## **SO Southern OREGON UIUNIVERSIT**

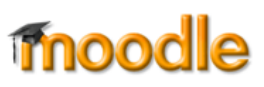

We've all read forum posts that we'd like to acknowledge with two big thumbs up—Moodle's updated forum activity makes that possible (with words or stars!). Here's an example of ratings set up in a forum where all

participants can choose a rating. Note that the rating "scale" has been customized for this particular forum. You can create a scale for a specific forum and/or create a scale that you deploy in multiple forums. Because scales are part of your profile, you can reuse a scale across multiple courses as many times as you like.

*Note: There are gradebook implications associated with these ratings, so be sure to read the related section on page 3.*

So how do we achieve this effect? It's a threestep process: create your scale, set a forum up for ratings, then set permissions for students to rate posts. These instructions will take things one step further and describe how to ensure that these ratings do not affect student grades (unless you want them to do so!).

### **Step 1: Create a scale**

Begin by creating your scale. (To use an existing scale, jump to Step 2.)

- 1. Click on **Grades** to access your gradebook, then click on the **Scales** tab.
- 2. Scroll down and click on **Add a new scale**.

- 3. Enter a name for your scale, then enter the term or terms that you want to display for rating.
	- Separate each term with a comma and space as shown in the example.
	- Terms are reversed when displayed: the last term in the list will be the first term that appears in the rating box.

Sample scales:

- Please tell us more, Interesting, Insightful, Highly perceptive
- I strongly disagree, I disagree, I agree, I strongly agree
- This is a bit like me, This is a lot like me, This is just like me

## **Bakery Business Rising**

by Student1 One - Wednesday, March 25

The Bakery is a rapidly expanding company. To keep up with the demand we will be opening a second location. The new location is currently no more than a blank box with nothing in place for the business to be operable. To fix this we will be remodeling the building and have it open by October 1, 2020. This project will require a small deco team in addition to vendors, contractors, and people from IT. The project is estimated to cost \$150,000. This is a highly anticipated improvement and expansion project. We appreciate all the support that you have shown thus far.

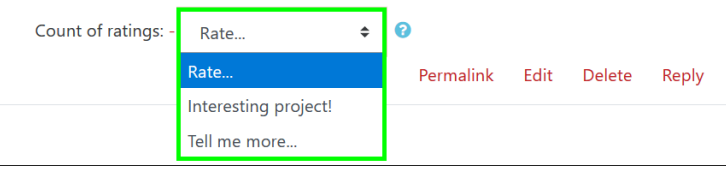

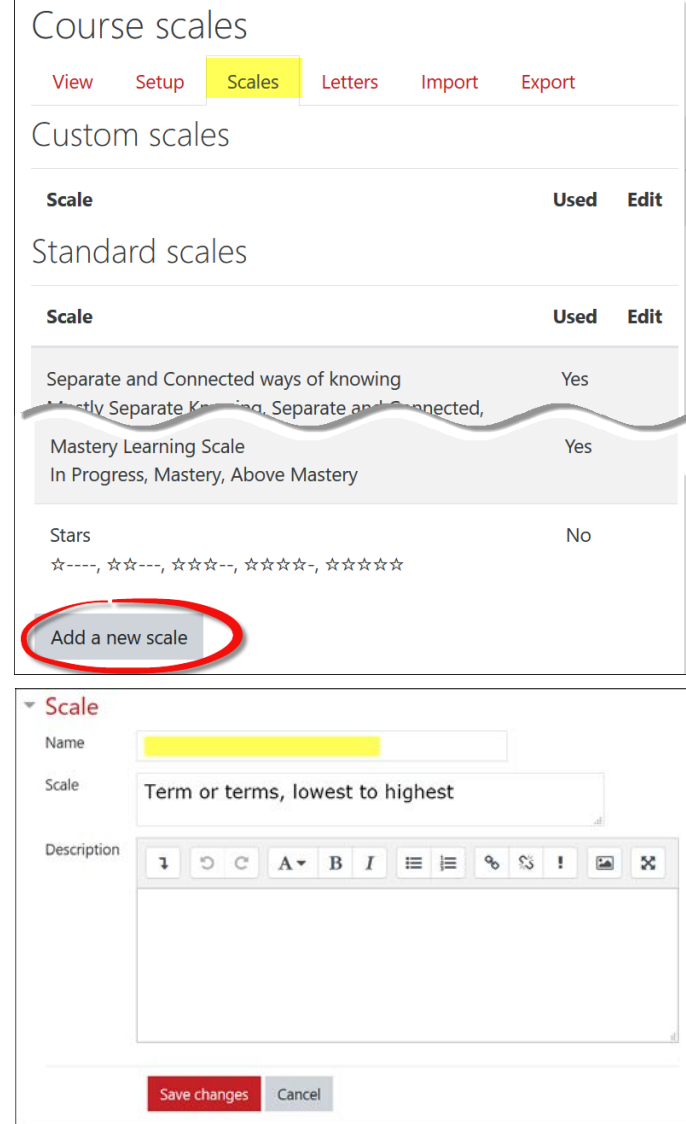

- 4. Review your scale carefully once you save it, you can't edit it!
- 5. **Save changes**.

## **Step 2: Set up ratings**

- 6. Create a forum. If you intend to grade student posts using *Whole forum grading*, go ahead and set that up. Those grades will be recorded separately from rating scores.
- 7. Open the **Ratings** option area and select **Count of ratings** from the **Aggregate type field**.
- 8. In the **Type** field, select **Scale** from the rating type.
- 9. Locate your scale from the list and select it.
- 10. **Save changes**.

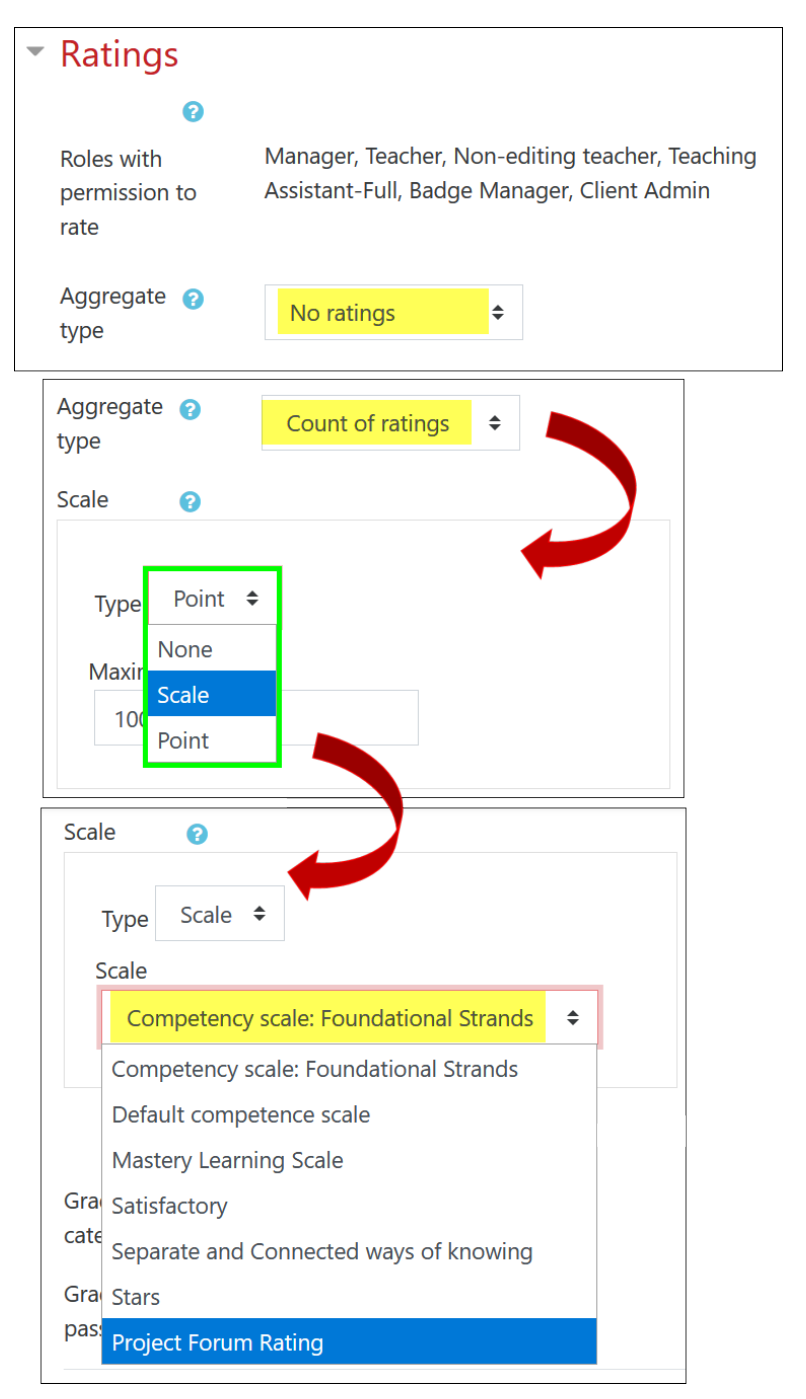

#### **Step 3: Extend Student Permissions**

11. Open the forum and click on the admin gear, then select **Permissions**.

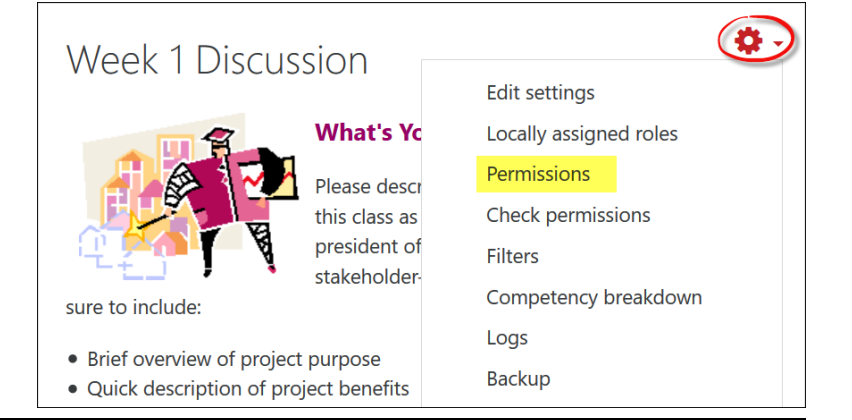

# Student Ratings in Forums

- 12. In the **Filter** field, type in **rate posts** to bring up the rating rights for students.
- 13. Click on the **plus sign** beneath the list of roles with permission to rate posts.
- 14. In the **Allow role** dialogue box, click on **Student**.
- 15. Click on the link labeled **Back to forum** to return to the forum.

## **Student Ratings in the Gradebook**

These ratings do create scores in the gradebook, depending on the aggregation method you use. To ensure that the resulting scores don't affect student grades:

- 1. Click on **Grades**, then click on the **Setup** tab.
- 2. Scroll down and click on **Add category**.
- 3. Name it **Ungraded items** and set the **Maximum grade** to zero.
- 4. **Save changes**.
- 5. Locate the **Rating grade for [forum name]** grade item and check the box in the right to select it.
- 6. Scroll down and use the pull-down menu in the *Move selected items to* field to select **Ungraded Items**. The forum rating grade item will be moved into that category and will not be included in anyone's total score. You may hide the category if you wish.

**Note**: Hiding the grade item associated with student rating will **NOT** exclude it from student grade calculations, as hidden grades are included in course totals by default.

## **Special considerations**

Also good to know:

- Students cannot rate their own posts or see the ratings others have received.
- Users click on the link—the number 1 in this example—to see the ratings given.
- Once a scale has been assigned to an activity, it is no longer possible to delete it. You can only edit the scale name and description.
- Once you have created a scale, it will remain attached to your profile and can be used again in the same or other courses.

Permissions in Forum: Week 1 Discussion

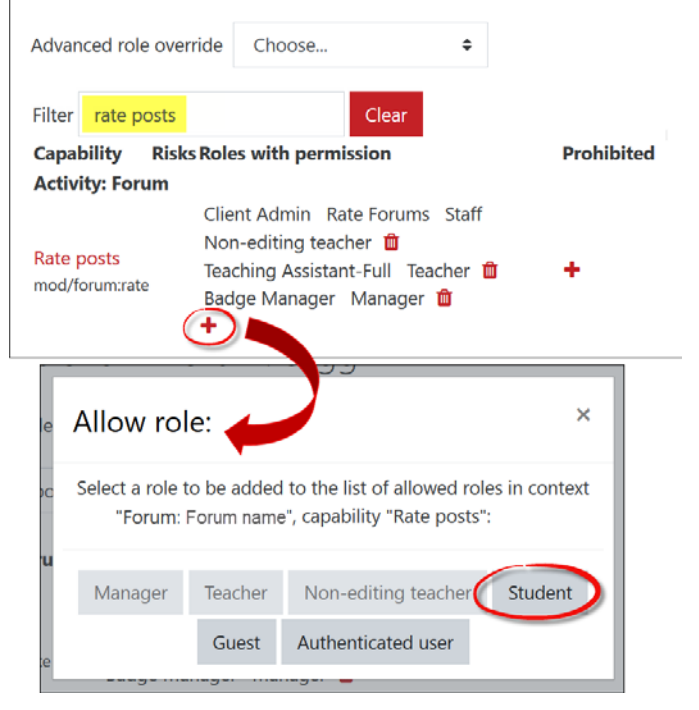

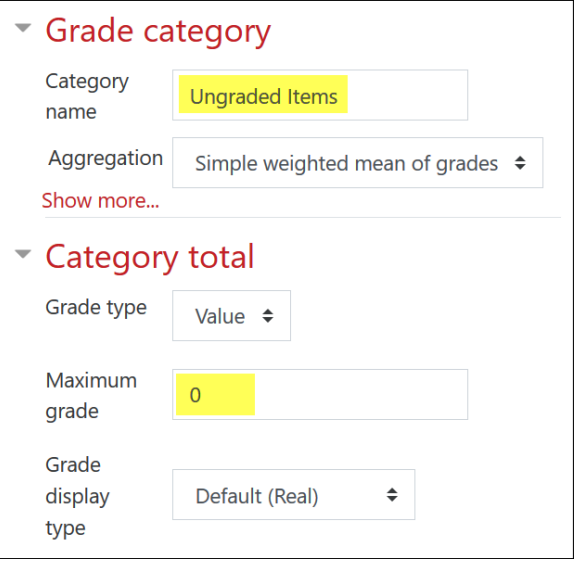

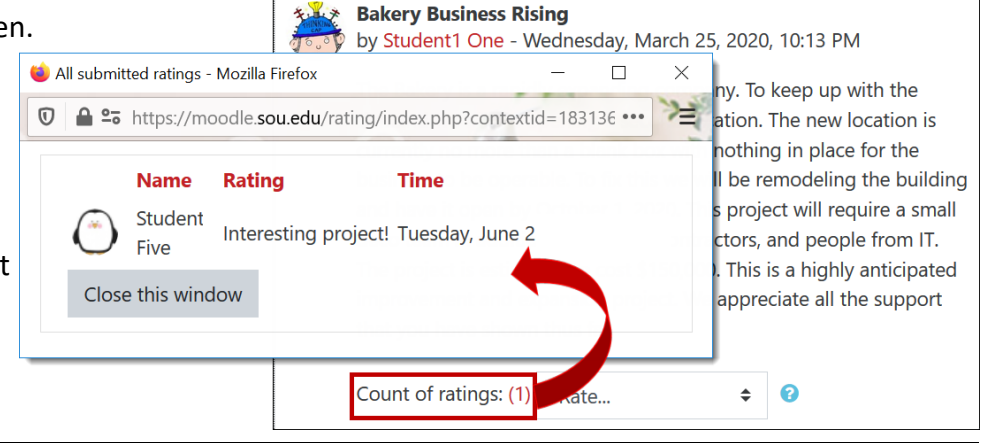